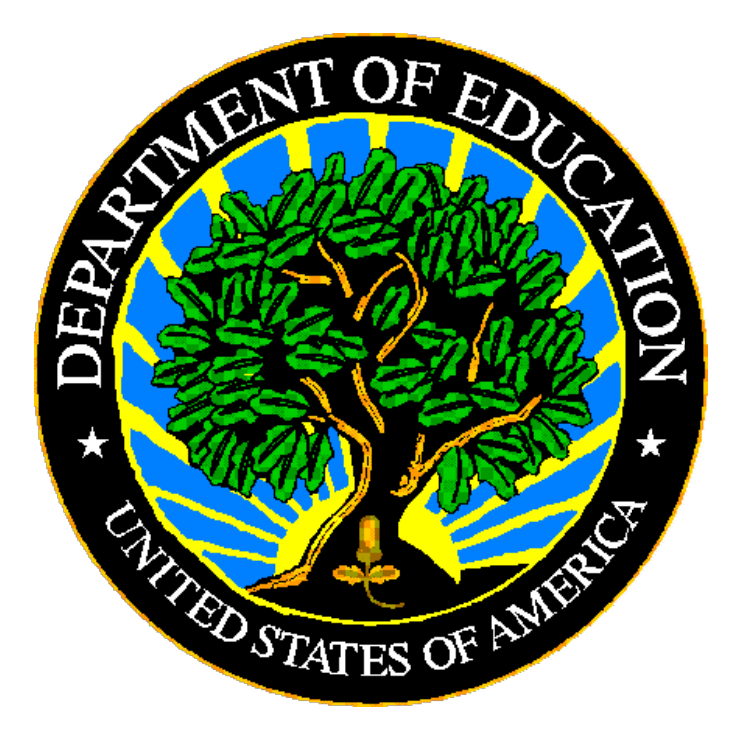

# **U.S. DEPARTMENT OF EDUCATION**

## **EDPass**

# **SSP and IDEA Part B Child Count Metadata User Guide**

**January 2024** 

This technical guide was produced under U.S. Department of Education Contract No. 91990019A0008 with Applied Engineering Management Corporation. Brandon Scott served as the contracting officer's representative. No official endorsement by the U.S. Department of Education of any product, commodity, service or enterprise mentioned in this publication is intended or should be inferred.

July 2023

This technical guide is in the public domain. Authorization to reproduce it in whole or in part is granted. While permission to reprint this publication is not necessary, the citation should be: EDPass SSP and IDEA Part B Child Count Metadata User Guide V1.0 (SY 2022-23), U.S. Department of Education. Washington, D.C., ED*Facts.* Retrieved from the ED*Facts* [Initiative Home Page.](https://www2.ed.gov/about/inits/ed/edfacts/index.html)

On request, this publication is available in alternate formats, such as Braille, large print, or CD Rom. For more information, please contact the Department's Alternate Format Center at (202) 260–0852 or (202) 260–0818.

### **DOCUMENT CONTROL**

#### **DOCUMENT INFORMATION**

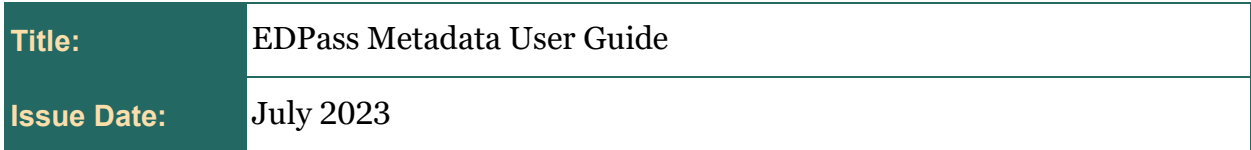

#### **DOCUMENT HISTORY**

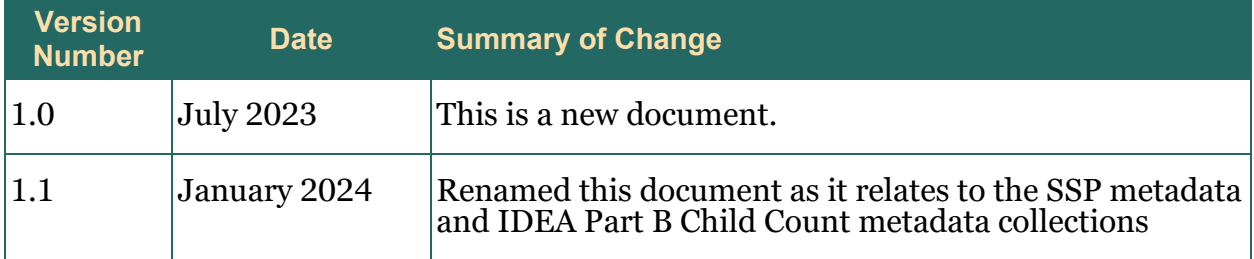

### **PREFACE**

This user guide is for the EDPass application. EDPass is used to submit data for ED*Facts*.

ED*Facts* is a collaborative effort among the U.S. Department of Education (ED), state education agencies (SEAs), and industry partners to improve the quality and timeliness of education information. ED*Facts* is the foundation and primary collection system for elementary and secondary education data, and a centralized information management tool for ED and SEAs. By centralizing ED's data collection and business intelligence capabilities within one repository, ED*Facts* brings a critical level of coordination and efficiency among Program Offices within ED, and reduces the burden put upon states to report data to ED.

This guide will be updated when changes are made to EDPass.

### **CONTENTS**

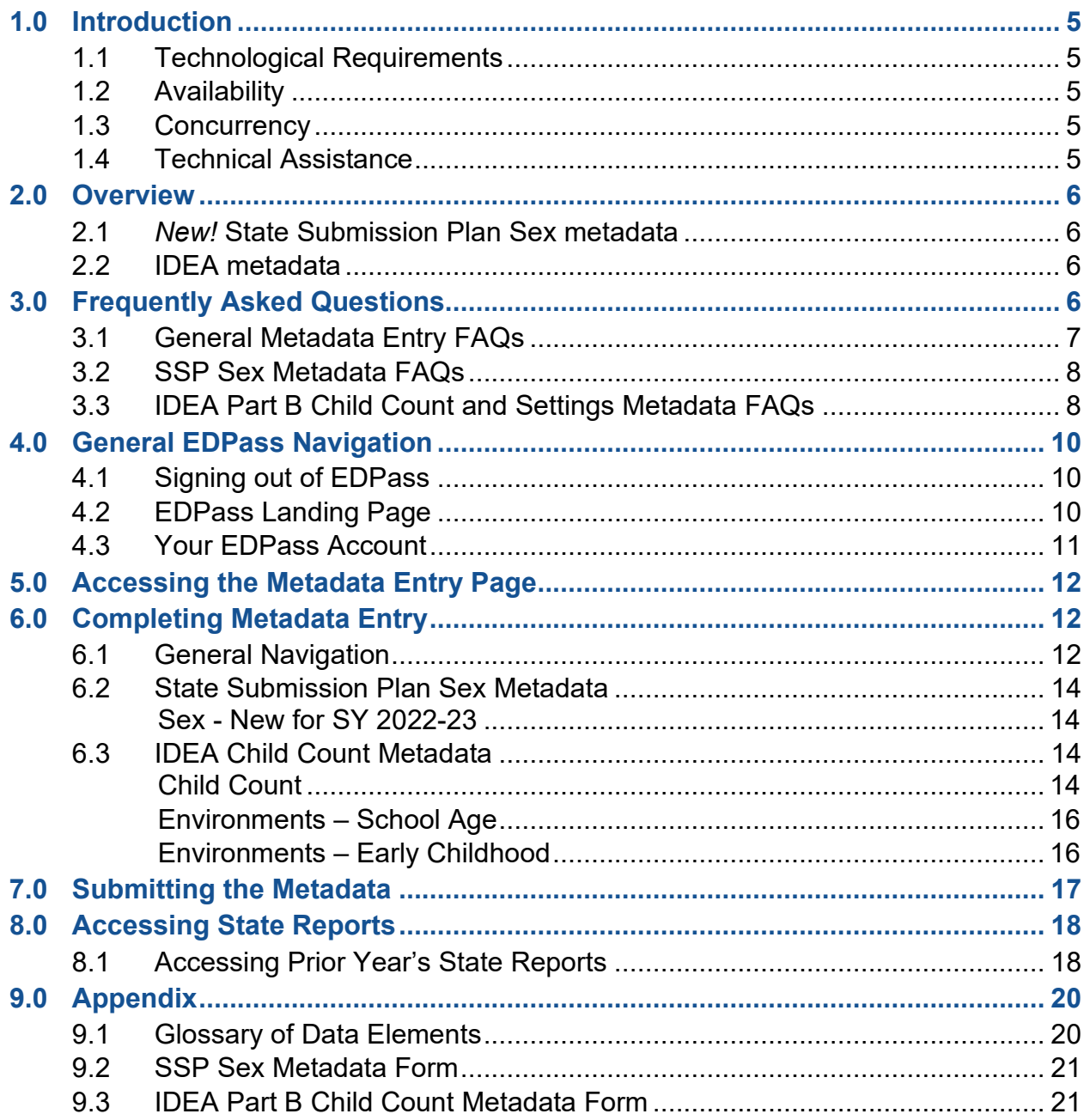

### <span id="page-5-0"></span>**1.0 Introduction**

EDPass is used by state education agencies (SEAs) to submit data and metadata to the U.S. Department of Education (ED). This document explains how to:

- Enter metadata
- Submit metadata to ED
- Download a report

<span id="page-5-1"></span>All date and times in EDPass are Eastern Time Zone (ET).

### **1.1 Technological Requirements**

EDPass works on internet browsers Google Chrome and Microsoft Edge, versions released 2022 and later.

### <span id="page-5-2"></span>**1.2 Availability**

EDPass is unavailable from 8:00 a.m. ET to 2:00 p.m. ET on Saturdays for regularly scheduled maintenance.

After a due date, EDPass will be unavailable for uploading, adding and/or editing data notes and submitting data that were due. SEA EDPass Managers may still make changes and additions to users and role management. Authorized users can still make changes to the SSP.

### <span id="page-5-3"></span>**1.3 Concurrency**

EDPass is designed to allow multiple users within the SEA to access the application. For instance, one user can upload data files while another is resolving data quality errors by adding data notes. However, if two users work on the same screen (or page) simultaneously, there is a risk that one of the users' inputs will be omitted; the data saved last will be the data written into the database. To avoid confusion and omission of data, assign responsibilities to try and avoid two users working on the same pages at the same time.

### <span id="page-5-4"></span>**1.4 Technical Assistance**

In addition to this guide, the ED*Facts* Partner Support Center (PSC) can assist users with EDPass.

The PSC is available between 8:00 a.m. − 6:00 p.m. Eastern Time (ET) Monday through Friday, excluding federal holidays. The PSC contact information can be located on the ED*Facts* [Initiative Contact Us](https://www2.ed.gov/about/inits/ed/edfacts/eden/contacts.html) page or by using the following options:

Telephone: 877-457-3336 (877-HLP-EDEN) Email: [EDFacts@ed.gov](mailto:EDFacts@ed.gov) Website: [PSC Self-Service Center](https://edfacts.communities.ed.gov/#program/psc-self-service-center)

### <span id="page-6-0"></span>**2.0 Overview**

*Important! Please Read!* **For SY 2022-23 only, the collection of the Sex permitted values (SSP) and Child Count & Settings metadata (IDEA) have been combined into one metadata collection submission. The SEA EDFacts Coordinator and IDEA Part B Data Manager must communicate to confirm that the appropriate responses to each section of the metadata are entered appropriately because the responses are grouped together upon submission.**

### <span id="page-6-1"></span>**2.1** *New!* **State Submission Plan Sex metadata**

The FS5000 – State Submission Plan Sex metadata collection has been developed to collect data authorized under the EDFacts Data Collection on the Sex permitted values offered by each State. The metadata provides information on the following and is organized to provide the counts for the number of children in the following sections:

• Sex – States indicate whether or not more than two permitted values are collected for Sex. If so, states provide the permitted values.

Responses to the SSP Sex metadata are required for the 50 states and the following territories: District of Columbia, Puerto Rico, BIE, Virgin Islands, Guam, Palau, American Samoa, Micronesia, Marshall Islands, and Northern Mariana Islands.

### <span id="page-6-2"></span>**2.2 IDEA metadata**

The FS5002 — IDEA Part B Child Count and Settings metadata has been developed to collect data authorized under Section 618 of IDEA, Part B of the Individuals with Disabilities Education Act (IDEA). The metadata provides information on the following and is organized to provide the counts for the number of children in the following sections:

- Child Count and Settings by Age States manually enter the Child Count and Settings data by Age.
- State-Operated Programs
- Disability Categories
- Educational Environments School Age
- Educational Environments Early Childhood

Responses to the IDEA metadata are required for the 50 states and the following territories: District of Columbia, Puerto Rico, BIE, Virgin Islands, Guam, Palau, American Samoa, Micronesia, Marshall Islands, and Northern Mariana Islands.

### <span id="page-6-3"></span>**3.0 Frequently Asked Questions**

This section includes frequently asked questions regarding each metadata collection. Additional questions about how the system functions or suggestions for enhancements should be directed to the Partner Support Center (PSC) at [EDFacts@ed.gov](mailto:EDFacts@ed.gov)

### <span id="page-7-0"></span>**3.1 General Metadata Entry FAQs**

#### **Will the system send any notifications?**

EDPass does not send automated notifications.

#### **When are the SSP and IDEA data due?**

The metadata will open for data entry in EDPass on Monday, July 17, 2023. The metadata is due to be submitted in EDPass no later than Wednesday, August 30, 2023, at 11:59 p.m. ET.

Do not submit preliminary or placeholder data just to meet the submission deadline.

#### **May I not respond to the question?**

The metadata questions may not be left unanswered. The form will not save unless there is a response for every question.

#### **I see an error preventing me from saving my form. What should I do?**

If an error prevents the form from being saved, review the responses in each section. If a question is not responded to, the error *Response required* will display.

#### **How can I review the responses before I submit?**

After responses are entered in each section and **Save** is selected, review responses by collapsing or expanding each section.

#### **How do I submit the completed metadata to ED?**

Selecting **Submit** from the kebab menu on the Data Submission List for either FS5001 or FS5002 will group the SSP and IDEA metadata together. These metadata are submitted as a data package to ED. This document will be updated with detailed instructions before the submit functionality is enabled on August 14, 2023.

*Important!* Before submitting the data package, the IDEA Part B Data Manager and EDFacts Coordinator should communicate to confirm that the responses in the SSP section and the IDEA Child Count & Settings sections are accurate.

#### **Will I have access to the metadata page after I have submitted data to the database?**

Yes. The form can be accessed for data entry until the August 14, 2023 due date. After the due date, the submitted responses can be viewed but the data may NOT be modified or resubmitted.

#### **After starting the metadata, can I save the existing responses and come back later to complete it?**

No. The metadata collection in EDPass must be completed in one session. No questions can be left unanswered in order to save.

#### **Where can I find a copy of the submitted metadata responses?**

To download a copy of the entered or submitted responses to the metadata form, select Download Data from the kebab menu on the Data Submission List (see fig 8.1).

#### **Is there a character limit for general comment box provided?**

Yes. The comment field is a paragraph type format with a 4,000 maximum character limit.

#### **Who may have access to my state's SSP and IDEA Child Count metadata form in EDPass?**

SEA EDPass Managers have been granted access to create user accounts and assign permissions in EDPass (assigned via SEA-defined roles). Staff with the *SEA EDPass Manager* role must provide the appropriate users with a role that includes the Metadata permission for the IDEA data area.

If the Part B Data Manager wishes to authorize someone else to complete this survey, they must notify the SEA EDPass Manager and work together to provide the user with an EDPass account and the respective permissions via a role. Additionally, the user must establish a login.gov account before an EDPass account can be created.

### <span id="page-8-0"></span>**3.2 SSP Sex Metadata FAQs**

#### **What is the primary use of this information?**

The SSP Sex question provides the U.S. Department of Education (ED) information on the Sex permitted values used in the state.

#### **What reporting year will this information cover?**

The response to the SSP Sex question is for the SY 2022-23 ED*Facts* data collection.

#### **Who may have access to my state's SSP Sex metadata form in EDPass?**

SEA EDPass Managers have been granted access to create user accounts and assign permissions in EDPass (assigned via SEA-defined roles). Staff with the *SEA EDPass Manager* role and ED*Facts* Coordinators have primary assigned access to the metadata entry form.

If the EDFacts Coordinator wishes to authorize someone else to complete this data entry, they must provide the identified user with an EDPass account and the respective permissions via a role. Additionally, the user must establish a login.gov account before an EDPass account can be created.

#### **Will the SSP Sex metadata section be prefilled with my State's prior year's responses?**

No, the SSP section will not be prefilled with last year's responses as this is a new question for SY 2022-23. However, the Child Count, Environments – School Age and Environments – Early Childhood sections will have prior year's responses prefilled. The IDEA Part B Data Manager and the EDFacts Coordinator must communicate to confirm that the correct responses are entered for each section prior to submission.

### <span id="page-8-1"></span>**3.3 IDEA Part B Child Count and Settings Metadata FAQs**

#### **What is the primary use of this information?**

The IDEA Part B Child Count and Settings Collection provides the U.S. Department of Education (ED) information on the following:

- a) Child Count date
- b) State-Operated Programs
- c) Disability Categories
- d) Educational environments for school-aged children (ages 5 (in kindergarten) through 21) and
- e) Educational environments for early childhood aged children (3 through 5 (not in kindergarten))

The metadata collected using this form is required by the IDEA, Section 618. The data will be used as responses for indicators in the SPP/APR Part C. The data are also used for monitoring the programs and activities under IDEA and are published in the Office of Special Education Programs (OSEP) Annual Report to Congress on the Implementation of IDEA.

#### **What reporting year will this data collection cover?**

The IDEA Part B Child Count & Settings child count date is a state-designated date between October 1, 2022 and December 1, 2022 (inclusive). For the SY 2022-23 data collection, the state will define their Child Count Date in EDPass.

#### **Will the form be prefilled with my State's prior year's responses?**

Yes, the IDEA Child Count sections will be prefilled with last year's responses that were entered into the IDEA Child Count and Settings survey in E*MAPS*. However, the SSP section will not be prefilled as this is a new question for SY 2022-23. The IDEA Part B Data Manager and the EDFacts Coordinator must communicate to confirm that the correct responses are entered for each section prior to submission.

#### **How can I access my State's previously submitted metadata responses?**

IDEA Part B Data Managers and ED*Facts* Coordinators have access to historical versions of all submitted IDEA Part B Child Count and Settings surveys through the ED*Facts* Metadata and Process System (E*MAPS)*. If you are a new Coordinator and require an E*MAPS* account to access these versions, please reach out to PSC for assistance.

#### **How do I certify my Part B Child Count?**

To meet the Part B Child Count data collection requirements, have the authorized official of the agency complete and sign the Part B Child Count Certification form as a certification. This will indicate that the Part B Child Count data submitted by your state is an accurate and unduplicated count of children with disabilities receiving special education and related services from the state. The forms will be available on the ED*Facts* [Community site. I](https://edfacts.communities.ed.gov/#communities/pdc/documents/21753)f assistance is needed obtaining the form, contact PSC.

The completed and signed form should be submitted electronically via email to PSC at [EDFacts@ed.gov](mailto:EDFacts@ed.gov) before the due date.

#### **If I enter the Part B Child Count metadata more than once, will previously entered responses show?**

Yes, as long as the *Save* button has been selected and no on screen errors were triggered, the previously entered information will be displayed and can be updated.

### <span id="page-10-0"></span>**4.0 General EDPass Navigation**

Upon accessing the EDPass website, accept the *Terms of Service* agreement by selecting the checkbox next to "I agree."

Click **SIGN IN WITH LOGIN.GOV** and the system will direct you to enter your LOGIN.GOV credentials. You will be required to enter one form of multi-factor authentication (previously set up). Once accepted, the system will redirect to the EDPass landing page.

### <span id="page-10-1"></span>**4.1 Signing out of EDPass**

To minimize security risks, sign out of EDPass when the application is not being used. To sign out, click the user icon on the top right-hand corner of the screen and select **Logout** from the dropdown. Before signing out, be sure to save changes to avoid losing work.

After 2 minutes of inactivity, a timer in red font will appear in the upper right-hand corner counting down to when EDPass with automatically sign out the user (see fig. 4.1). You will be automatically signed out after 20 minutes of inactivity. Simply moving the computer mouse resets the timer.

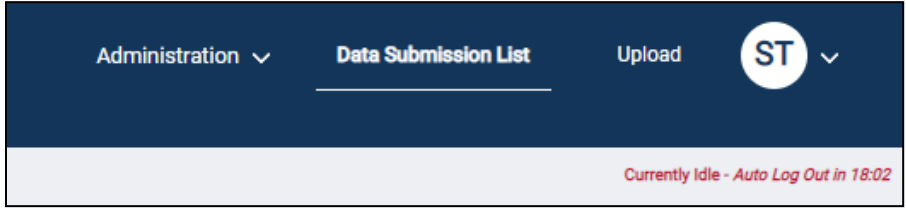

Figure 4.1 Inactivity timer appears in the top right corner and counts down

### <span id="page-10-2"></span>**4.2 EDPass Landing Page**

After successfully logging in, you will reach the landing page (see fig 1.2).

The top of the landing page contains links to:

- Administration (if an SEA EDPass Manager)
- Data Submission List
- Upload
- IDEA Child Count
- Your EDPass Account

The middle of the page contains:

- **Quick Links**
	- o Links to ED*Facts* reporting documentation
	- o Links to EDPass-related documentation

• **We are here to help**

o ED*Facts* PSC contact information

The bottom of the page provides the Paperwork Burden Statement (see fig 4.2).

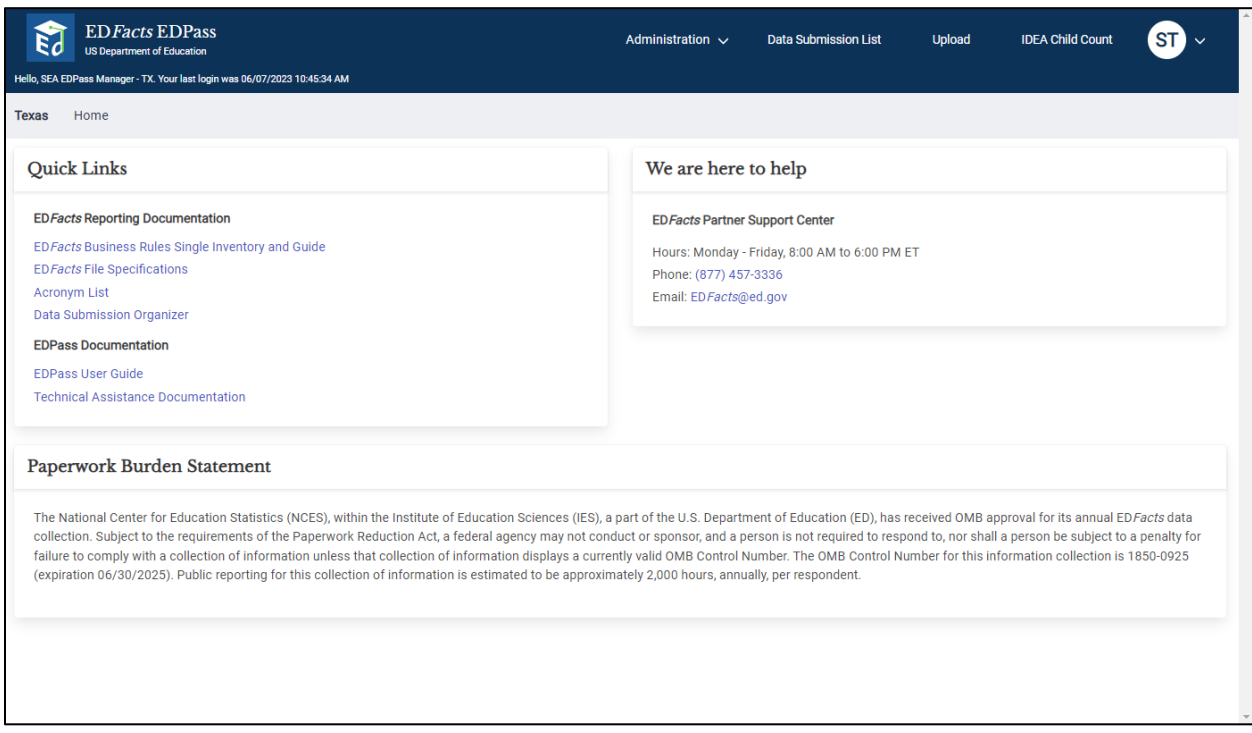

Figure 4.2: EDPass Landing Page

### <span id="page-11-0"></span>**4.3 Your EDPass Account**

In the upper right corner of the page header is a circle with your initials. Hover on the circle and a dropdown with options to view your user account or to log out of EDPass will appear. To review your information, select **View User Account**. If there are errors in your user information, contact your SEA EDPass Manager.

Your EDPass permissions are set by your SEA EDPass Manager. Permissions are assigned via a role defined by data areas and by functions. You will only be able to work on data areas and perform functions that your SEA EDPass Manager has granted to you. Only your SEA EDPass Manager can change your permissions.

### <span id="page-12-0"></span>**5.0 Accessing the Metadata Entry Page**

From the EDPass Landing Page, select **IDEA Child Count** from the top menu bar (see fig. 4.2) to enter the metadata form.

The system will redirect to the **IDEA Child Count** form (see fig. 4.2).

To return to the Data Submission List at any time, select **Data Submission List** from top menu bar.

### <span id="page-12-1"></span>**6.0 Completing Metadata Entry**

The metadata form contains four sections (see fig. 5.3), one of which is a SSP Sex metadata question.

*State Submission Plan (SSP)* – New question for SY 2022-23 regarding if the state collects more than two permitted sex values.

*Child Count* – Collects child count date, whether or not the state reports IDEA data for state-operated programs and disability categories used in the state.

*Environments – School Age* – Collects educational environment data for school age (ages 5, in kindergarten, through 21).

*Environments – Early Childhood* – Collects educational environment data for early childhood (ages 3 through 5, not in kindergarten).

*Important!* It is imperative that the IDEA Part B Data Manager and the ED*Facts* Coordinator communicate and work together to make sure that the responses to each section are accurate prior to submission. The State should also communicate and come to an agreement on who will be submitting the metadata. For SY 2022-23 *only*, the SSP and IDEA Child Count metadata are submitted as a data package together. In future years, these metadata will be submitted separately.

### <span id="page-12-2"></span>**6.1 General Navigation**

To begin entering responses on the metadata form, select a header to collapse or expand the section (see fig. 6.1).

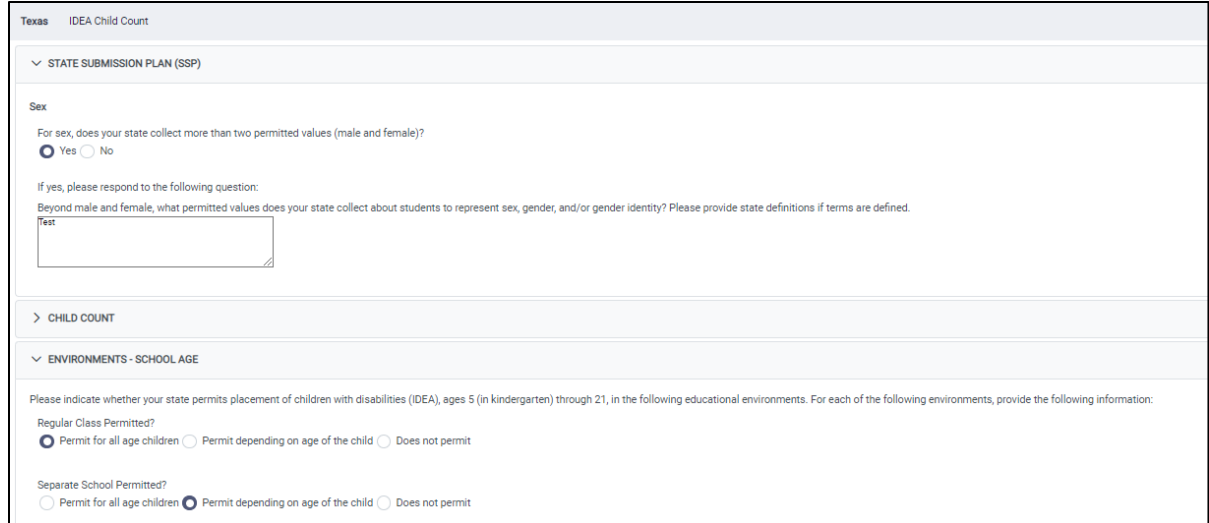

Figure 6.1 – Collapsing or expanding a section.

Optional comment boxes are provided in some sections. Supplemental information or data notes related to each question can be entered here. Comment boxes have a 4,000 count character limit. Expand the comment box by selecting the bottom right corner and dragging it out (fig. 6.2).

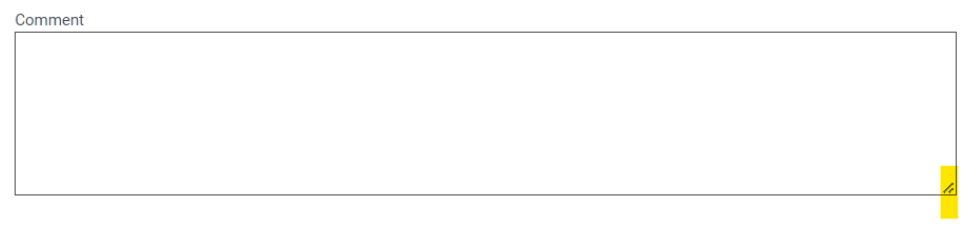

Figure 6.2 – Select the bottom right corner of a comment box to expand

Once all data have been entered, on-screen errors have been cleared, and data are ready to be saved, select *SAVE* (see fig. 6.3) at the bottom of the screen. When the *SAVE* button is clicked, if no error messages are generated, the responses entered will be saved to the database and a **Data Saved** message will appear at the top of the page (see fig.

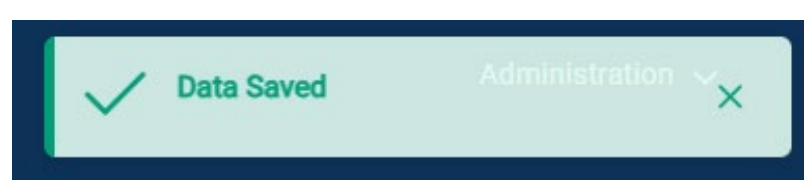

Figure 6.3 – Data Saved message at the top of the page

*NOTE!* Data will not save if a user exits the form without selecting the *SAVE* button. If on-screen errors exist in the form, the data will not save. Any section of the survey can be exited by navigating to another section. Navigating away from the metadata form to another page in EDPass (DSL for example) or closing the EDPass browser window without selecting the *SAVE* button will result in lost data. Data will be saved only when the *SAVE* button has been selected. If the screen is not redirected to the top of the page after the *Save* button is clicked, check the form for on screen- errors on the Data Entry forms. Fatal error messages will appear in red text on the form.

### <span id="page-14-0"></span>**6.2 State Submission Plan Sex Metadata**

#### <span id="page-14-1"></span>**Sex - New for SY 2022-23**

Respond **YES** or **NO** to the question, "*For sex, does your state collect more than two permitted values (male and female)?"***.**

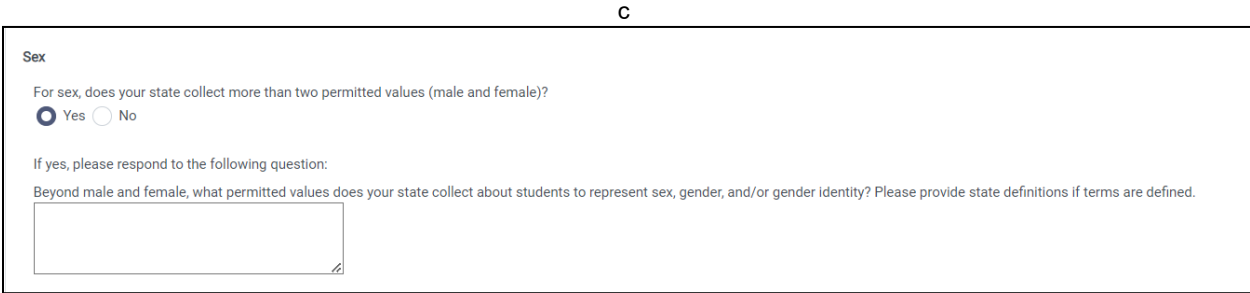

Figure 6.4 –SSP Question

If Yes is selected, an additional question will appear: *Beyond male and female, what permitted values does your state collect about students to represent sex, gender, and/or gender identity? Please provide state definitions if terms are defined.* A comment box will appear for the state to enter supplemental information.

*NOTE!* The comment box has a character limit of 4,000.

### <span id="page-14-2"></span>**6.3 IDEA Child Count Metadata**

#### <span id="page-14-3"></span>**Child Count**

**Child Count Date:** Enter the state's IDEA child count date using the **Month** and **Date** dropdowns.

*NOTE!* Child count date must be between **10/1/2023 and 12/1/2023** (inclusive).

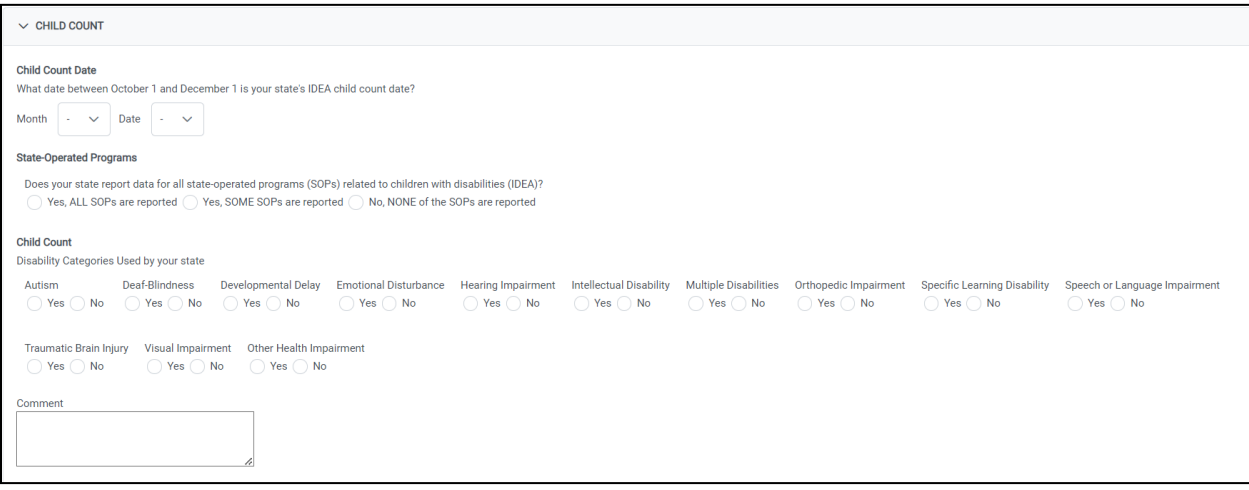

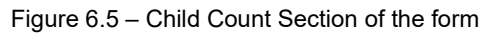

**State-Operated Programs:** Respond to the question, *Does your state report data for all state-operated programs (SOPs) related to children with disabilities (IDEA)?* by selecting the radio button next to the response applicable to your state.

- If *Yes, ALL SOPs are reported* or *Yes, SOME SOPs are reported* is selected, the question, *SOPs are reported for which one of the following:* will appear and must be responded to (see fig. 6.6).
- If *No* is selected, an optional comment box will appear.

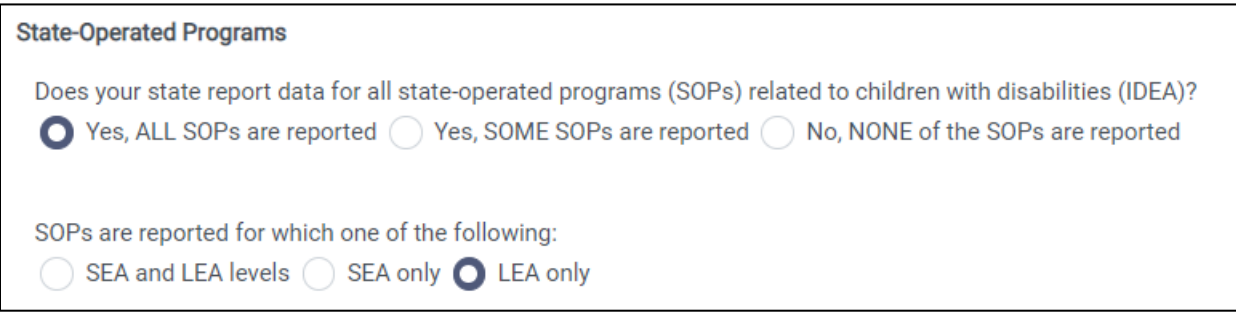

Figure 6.6 – Additional question regarding SOPs if *all* or *some*

**Child Count:** Select the disability categories used by your state. More than one option can be selected.

• If **Yes** is selected for *Developmental Delay,* an additional section will appear allowing the state to indicate the ages included in the definition of developmental delay.

*Note!* A response of **Yes** or **No** must be selected for each age to save and continue.

• If **Yes** for *Other Health Impairment* is selected, use the Comment box to provide details.

| <b>Developmental Delay</b><br>What ages are included in your state's definition for developmental delay for children with disabilities (IDEA)? |            |                               |                              |  |
|----------------------------------------------------------------------------------------------------|------------|-------------------------------|------------------------------|--|
| 3 Years                                                                                                    | 4 Years    | 5 Years (not in Kindergarten) | 5 Years (in Kindergarten)    |  |
| ◯ Yes ◯ No                                                                                                    | ◯ Yes ◯ No | ◯ Yes ◯ No                    | $\bigcirc$ Yes $\bigcirc$ No |  |
| 6 Years                                                                                                    | 7 Years    | 8 Years                       | 9 Years                      |  |
| ◯ Yes ◯ No                                                                                                    | ◯ Yes ◯ No | ◯ Yes ◯ No                    | ◯ Yes ◯ No                   |  |
| Comment                                                                                                    |            |                               |                              |  |

Figure 6.7 – Developmental Delay section appears if **Yes** is the selected response

**Comment:** Optional comment box available

#### <span id="page-16-0"></span>**Environments – School Age**

Indicate the educational environments that the state permits placement of children with disabilities (IDEA), ages 5 (in kindergarten) through 21 (see fig. 6.6).

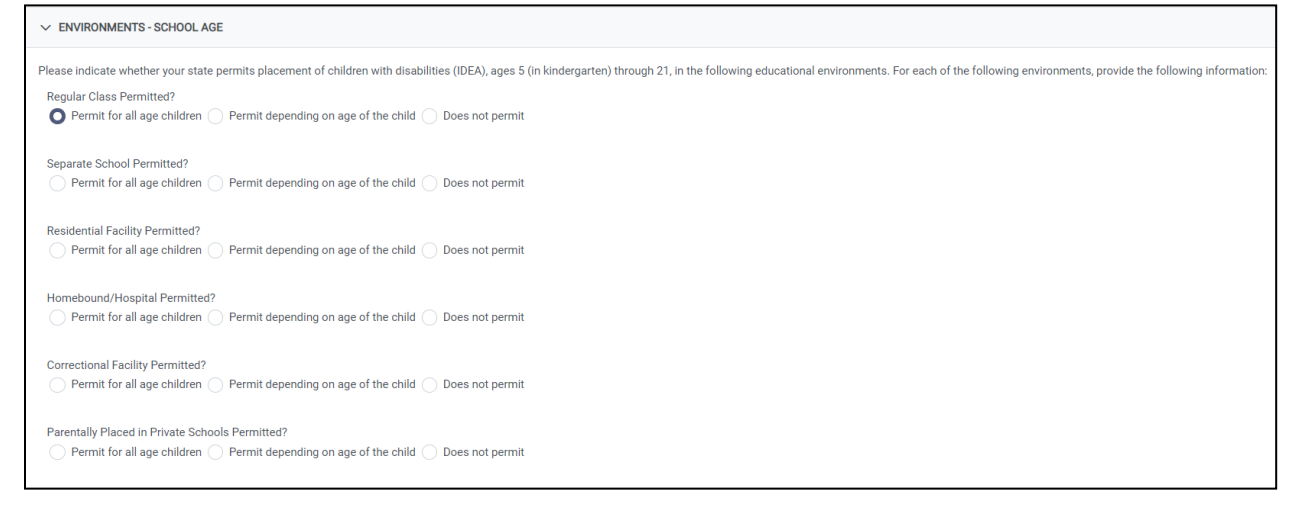

Figure 6.8 – Environments – School Age categories and responses

For each environment, respond by choosing one of the following available responses:

- Permit for all age children
- Permit depending on age of the child
	- o If selected, age range options will appear. **Yes** or **No** must be selected for each range to save and continue:

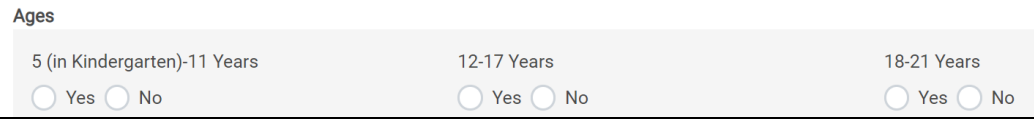

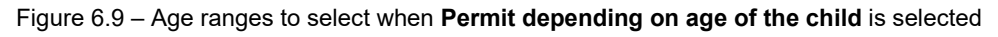

• Does not permit

#### <span id="page-16-1"></span>**Environments – Early Childhood**

Indicate whether your state permits placement of children with disabilities (IDEA), ages 3 through 5 (not in kindergarten) in the educational environments (see fig. 6.7). For each environment, respond by choosing one of the following available responses:

- Permit for all age children
- Permit depending on age of the child
- Does not permit

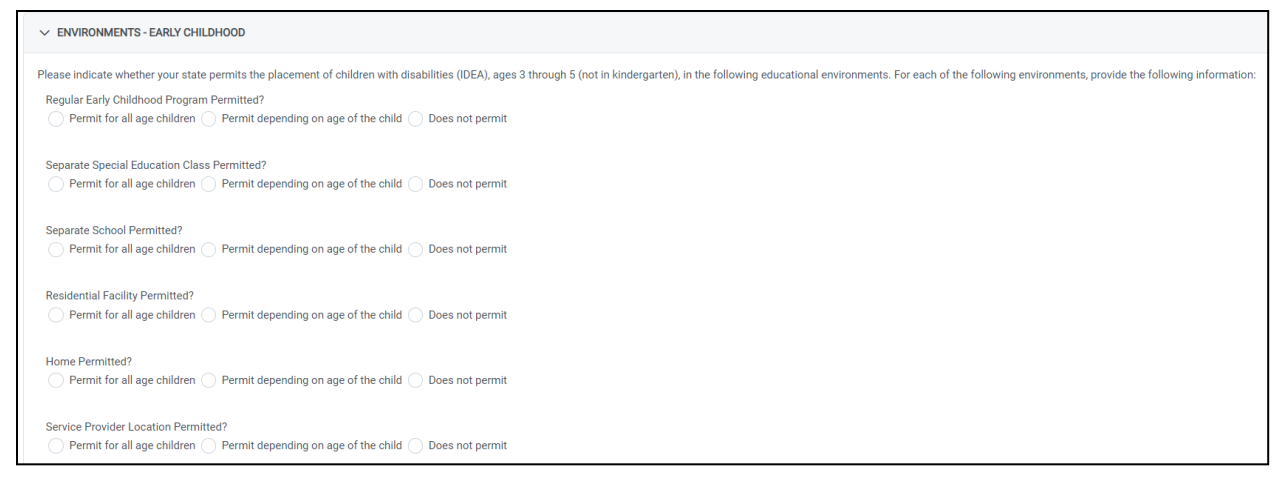

Figure 6.10 – Environments – Early Childhood categories and responses

*Note!* A response of **Yes** or **No** must be selected for each age to save and continue.

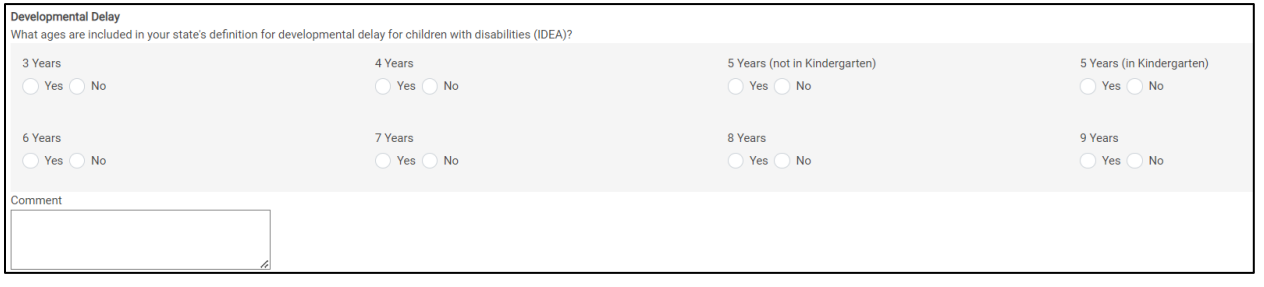

Figure 6.11 – Developmental Delay section appears if **Yes** is the selected response

### <span id="page-17-0"></span>**7.0 Submitting the Metadata**

### **The submit functionality will be enabled on August 14th, 2023.**

Once the metadata form has been completed, select the *Save* button at the bottom of the page.

**IMPORTANT!** All questions in all sections must be completed.

If a question is missing a response, an on-screen error message in red text will appear that reads, "*Response required"* (see fig. 7.1)

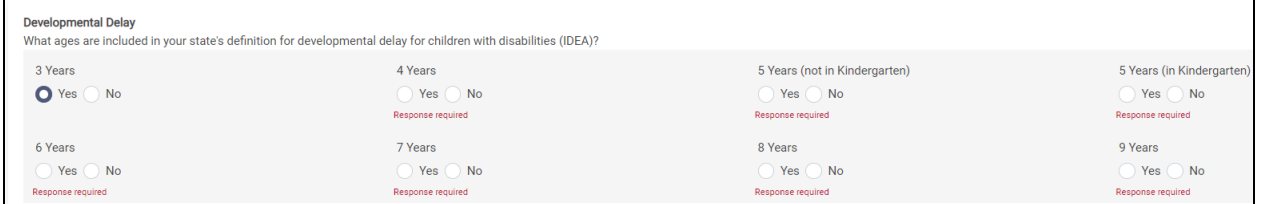

Figure 7.1 – On-screen error message "Response required" will display when a response is not entered

**Important!** Metadata for FS5001 and FS5002 are submitted as a package in EDPass. In order to submit the metadata in EDPass, both collections must be in a status of Ready to Submit.

### <span id="page-18-0"></span>**8.0 Accessing State Reports**

To download a copy of the entered or submitted responses to the metadata form, select *Download Data* from the kebab menu on the Data Submission List (see fig 8.1).

Select **DOWNLOAD** from the pop-up menu and follow the browser's prompts to view and/or save a copy of the excel spreadsheet.

| Submit<br>11:59:59 PM<br>07:28:58 PM<br>PM                                                                              | 06/14/2023 07:28:5                  |
|----------------------------------------------------------------------------------------------------|-------------------------------------|
| 07/01/2023<br>07:58:26 PM                                                                                               | DQ Results/Data<br><b>Notes</b>     |
| 5002<br>Not Collected<br>Not Collected<br>Data in EDPass<br>IDEA Part B child count metadata<br>08/30/2023<br>2022-2023 | Submit                              |
| 06/28/2023<br>06/14/2023<br>11:59:59 PM<br>04:34:54 PM<br>07:28:58 PM<br>PM                                             | 06/14/2023 07:28:5<br>Download Data |

Figure 8.1 Selecting *Download Data* from the kebab menu on the DSL

### <span id="page-18-1"></span>**8.1 Accessing Prior Year's State Reports**

Prior year's HTML and Year-to-Year Comparison reports can be accessed in the [EDFacts Metadata and Process System](https://emaps.ed.gov/suite/) (EMAPS). Once logged into EMAPS, select the State Supplemental Survey (SSS) link under IDEA Part B (see fig 8.2).

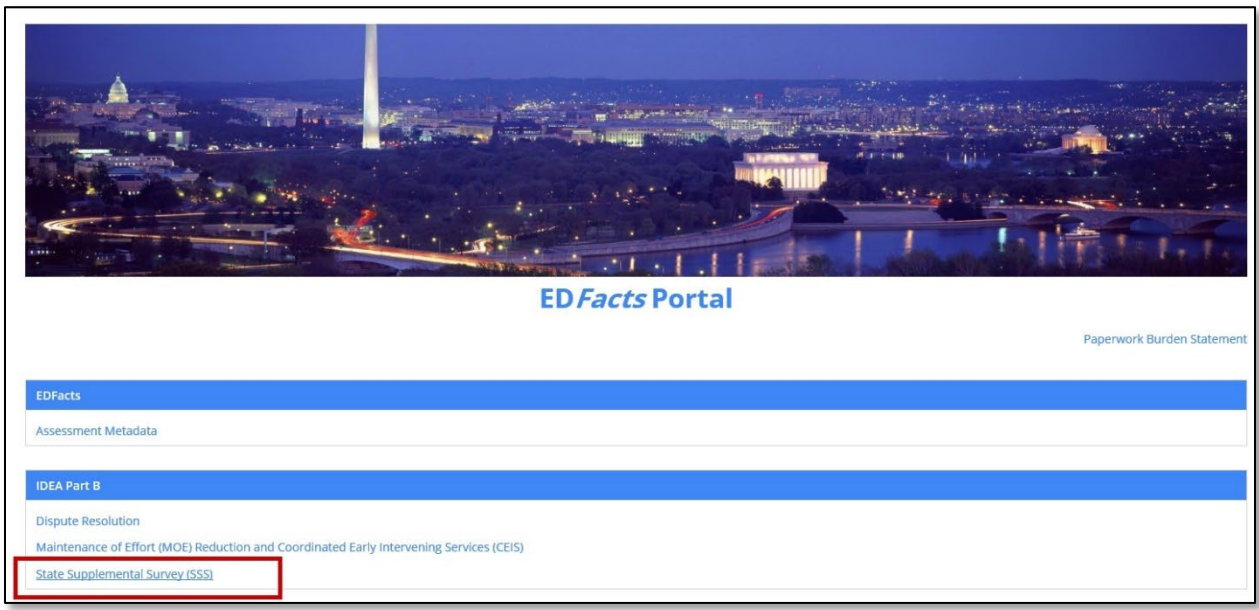

Figure 8.2 – Accessing prior year's reports in E*MAPS*

Select the *<State Name> IDEA State Supplemental Survey for SY 2021-22* to enter the IDEA SSS survey for your state. The reports can be downloaded one of two ways (see fig 8.3):

- 1. By selecting the *State Reports* tab from the survey menu or
- 2. By selecting the *Reports* tab from the E*MAPS* navigation menu at the top of the screen (see fig. 7.2).

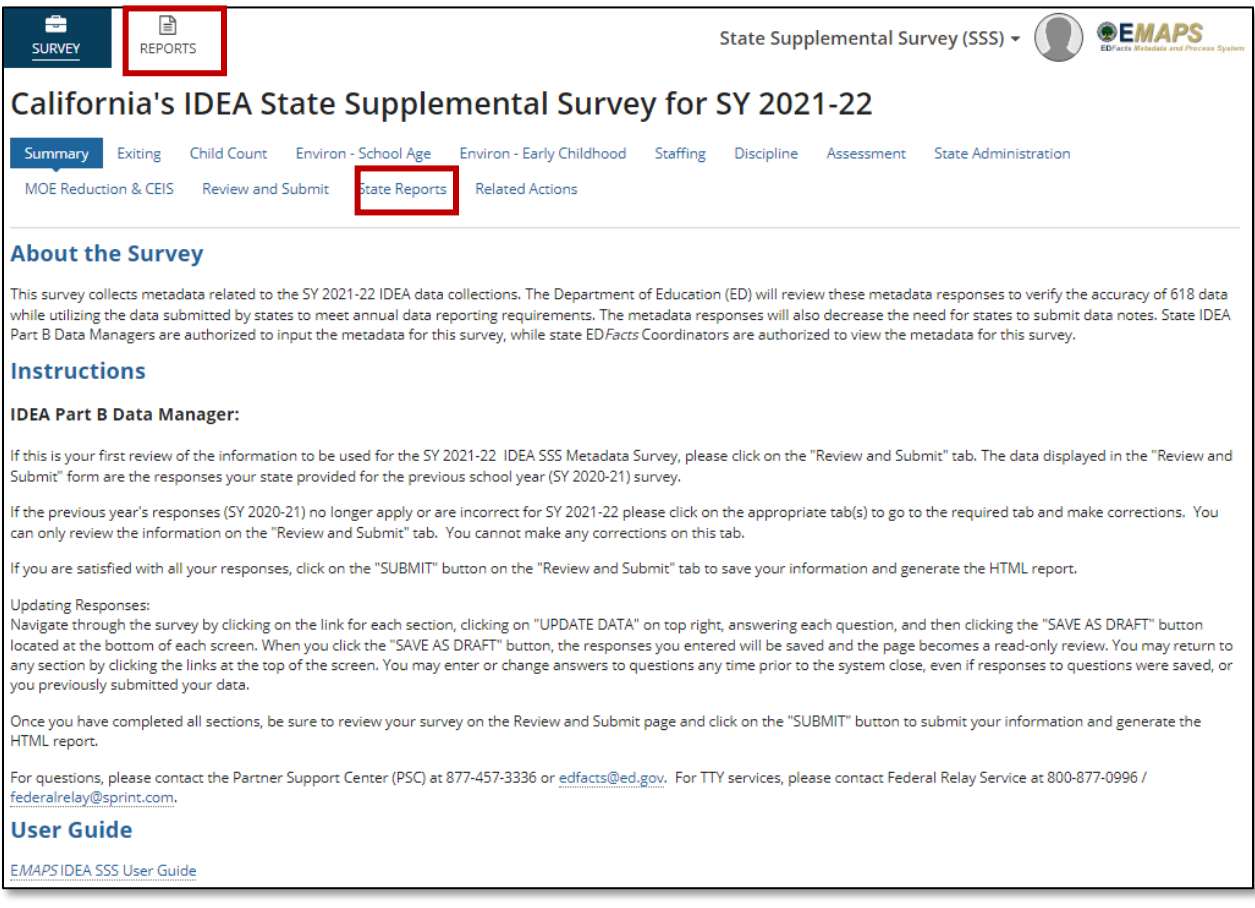

Figure 8.3 – State Reports

#### To pull the HTML and Year-to-Year Comparison reports from the *Reports* section of E*MAPS*, select the *Reports* tab. Select the *<State Name> IDEA SSS* in the *State Folder* dropdown menu.

After selecting your state's folder, the list of HTML and Year-to-Year Comparison reports will appear. The HTML report can be opened, saved, and/or printed following the browser's prompts.

### <span id="page-20-0"></span>**9.0 Appendix**

### <span id="page-20-1"></span>**9.1 Glossary of Data Elements**

**Home** – Unduplicated count of children whose early intervention services are provided primarily in the residence of the child's family or caregivers.

**Community-based Setting** – Unduplicated count of children whose early intervention services are provided primarily in a setting where children without disabilities typically are found. These settings include, but are not limited to, childcare centers (including family day care), preschools, regular nursery schools, early childhood center, libraries, grocery stores, parks, restaurants, and community centers (e.g., YMCA, Boys and Girls Clubs).

**Other Setting** – Unduplicated count of children whose early intervention services are provided primarily in a setting that is not home or community-based. These settings include, but are not limited to, services provided in a hospital, residential facility, clinic, and EI center/class for children with disabilities.

**Primary setting** –The service setting in which the child receives the largest number of hours of Part C early intervention services. Determination of primary setting should be based on the information included on the IFSP in place on the Child Count date.

**Hispanic/Latino** – A person of Cuban, Mexican, Puerto Rican, South or Central American, or other Spanish culture or origin, regardless of race. Refers to Hispanic and/or Latino.

**American Indian or Alaska Native** – A person having origins in any of the original peoples of North and South America (including Central America) and who maintains tribal affiliation or community attachment. (Does not include persons of Hispanic/Latino ethnicity.)

**Asian** – A person having origins in any of the original peoples of the Far East, Southeast Asia, or the Indian subcontinent. This includes, for example, Cambodia, China, India, Japan, Korea, Malaysia, Pakistan, the Philippine Islands, Thailand, and Vietnam. (Does not include persons of Hispanic/Latino ethnicity.)

**Black or African American** – A person having origins in any of the Black racial groups of Africa. (Does not include persons of Hispanic/Latino ethnicity.)

**Native Hawaiian or Other Pacific Islander** – A person having origins in any of the original peoples of Hawaii, Guam, Samoa, or other Pacific Islands. (Does not include persons of Hispanic/Latino ethnicity.)

**White** – A person having origins in any of the original peoples of Europe, the Middle East, or North Africa. (Does not include persons of Hispanic/Latino ethnicity.)

**Two or more races** – A person having origins in two or more of the five race categories listed immediately above. (Does not include persons of Hispanic/Latino ethnicity.)

### <span id="page-21-0"></span>**9.2 SSP Sex Metadata Form**

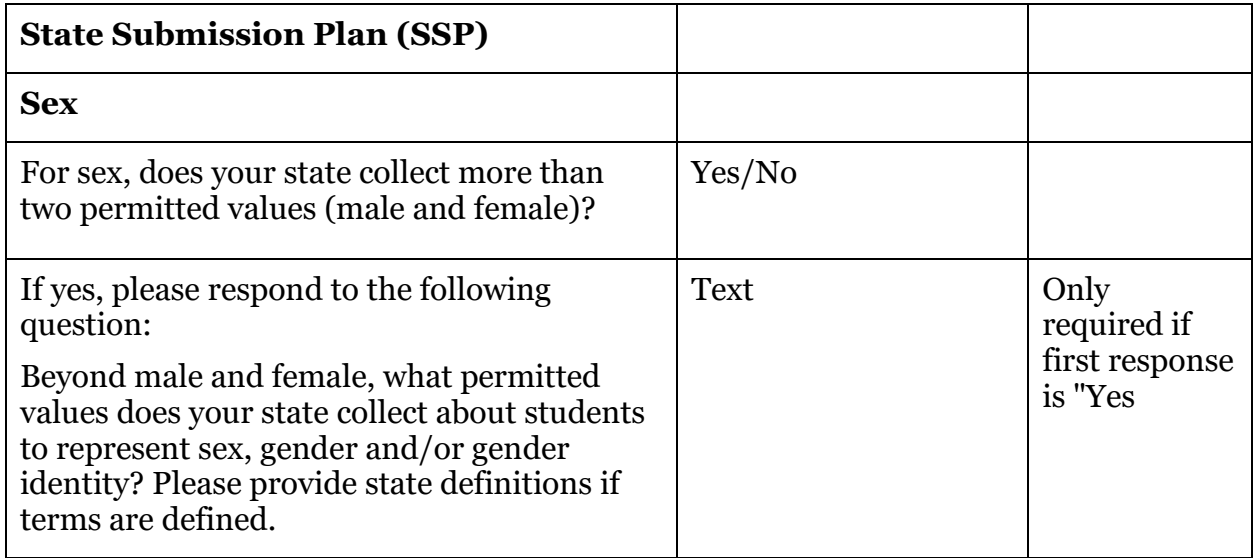

### <span id="page-21-1"></span>**9.3 IDEA Part B Child Count Metadata Form**

The collection questions and all available responses is included in this section. The official Office of Management and Budget (OMB) approved document, [Attachment C,](https://edfacts.communities.ed.gov/#communities/pdc/documents/21359) can be viewed on the ED*Facts* Community of Practice (CoP) website.

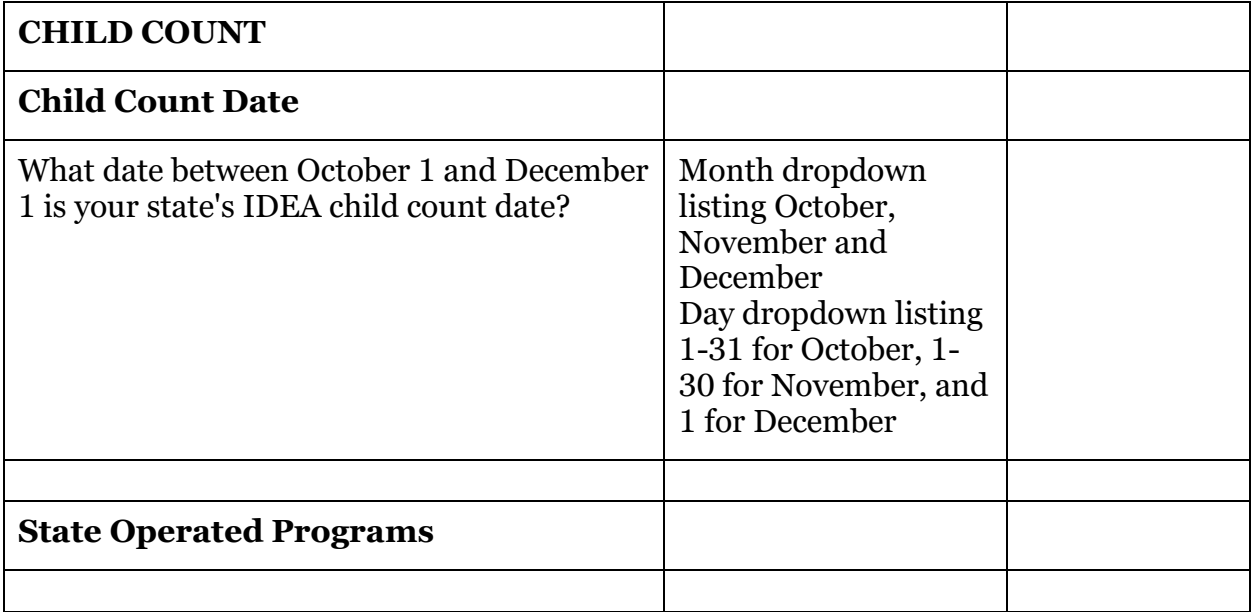

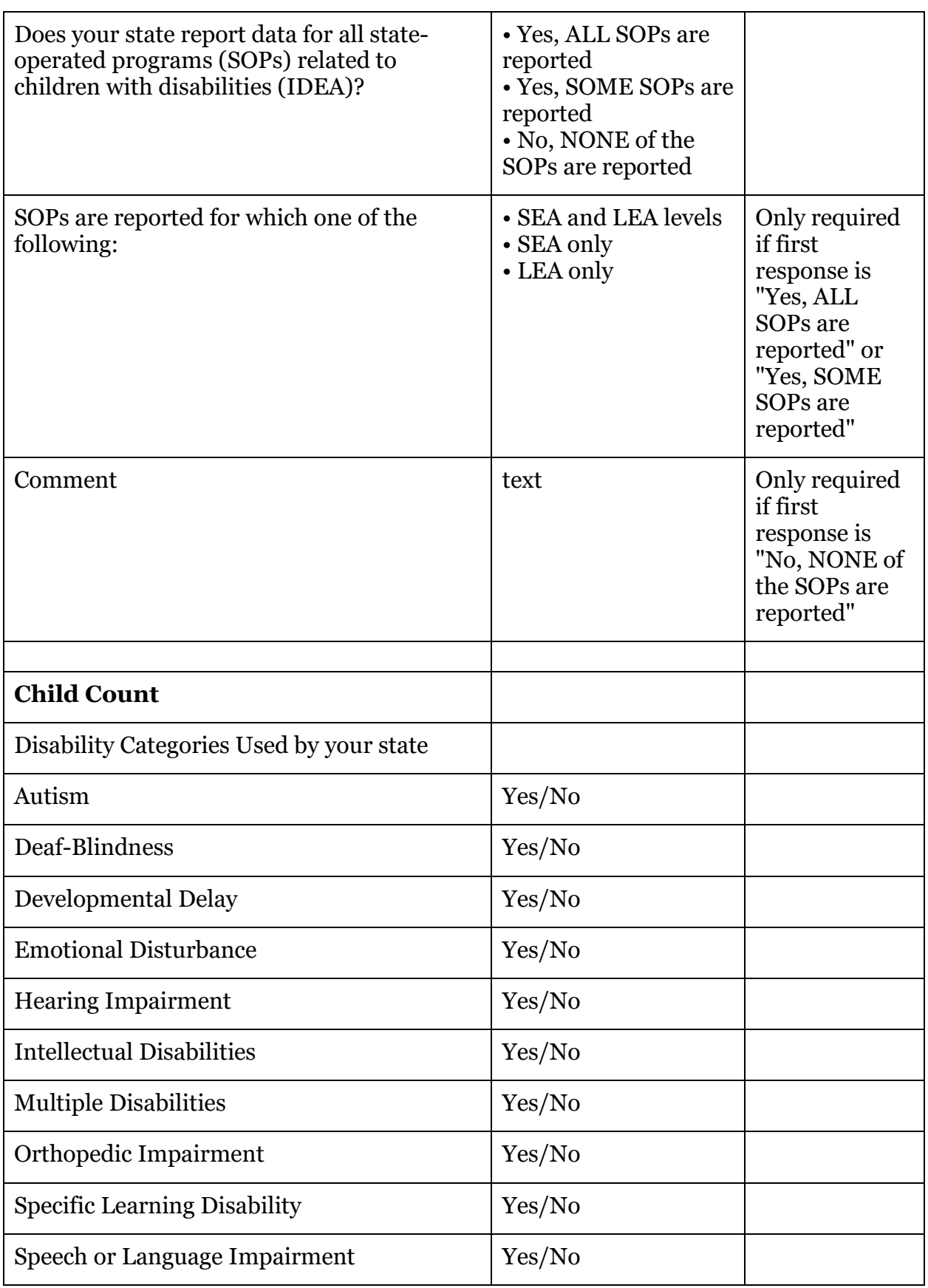

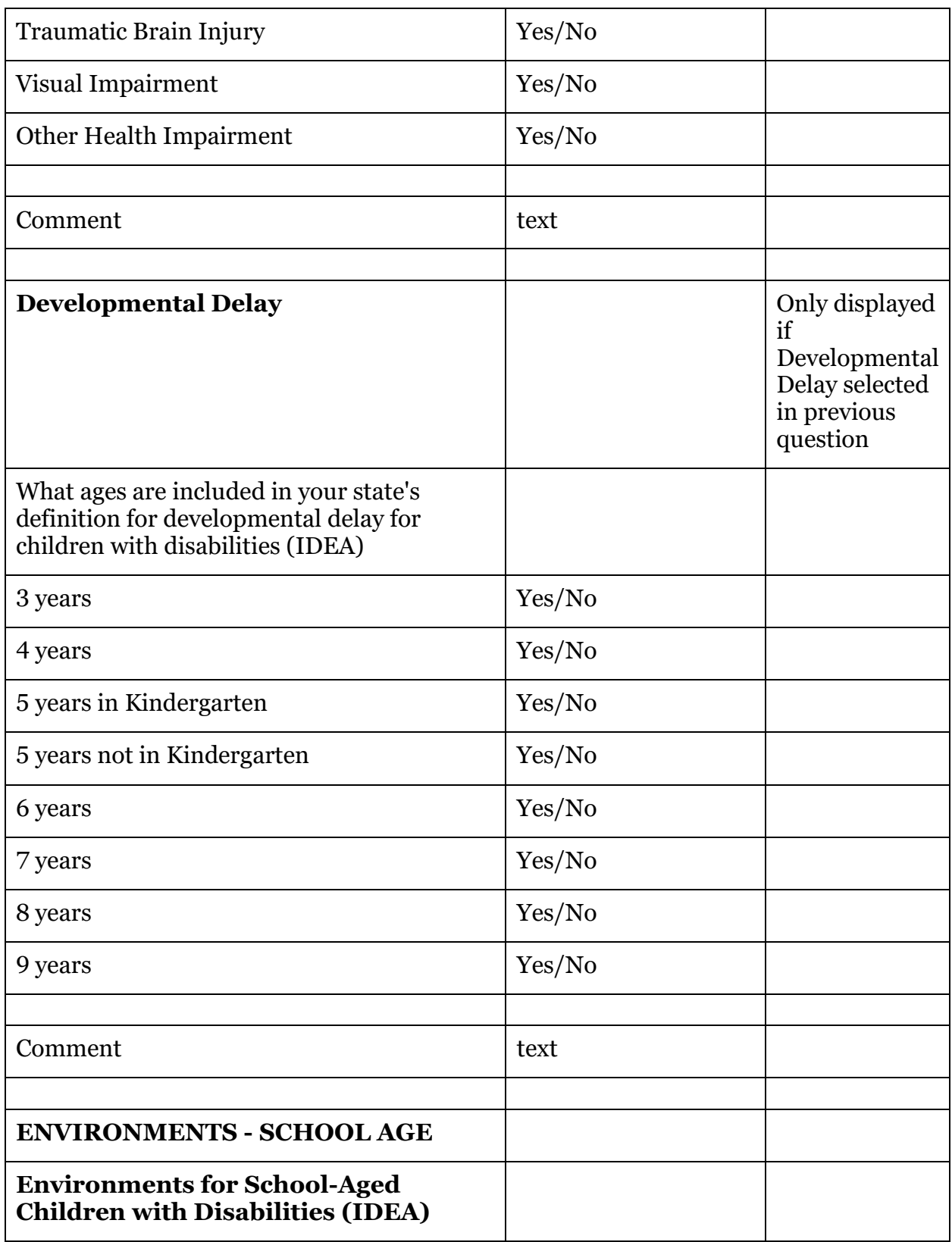

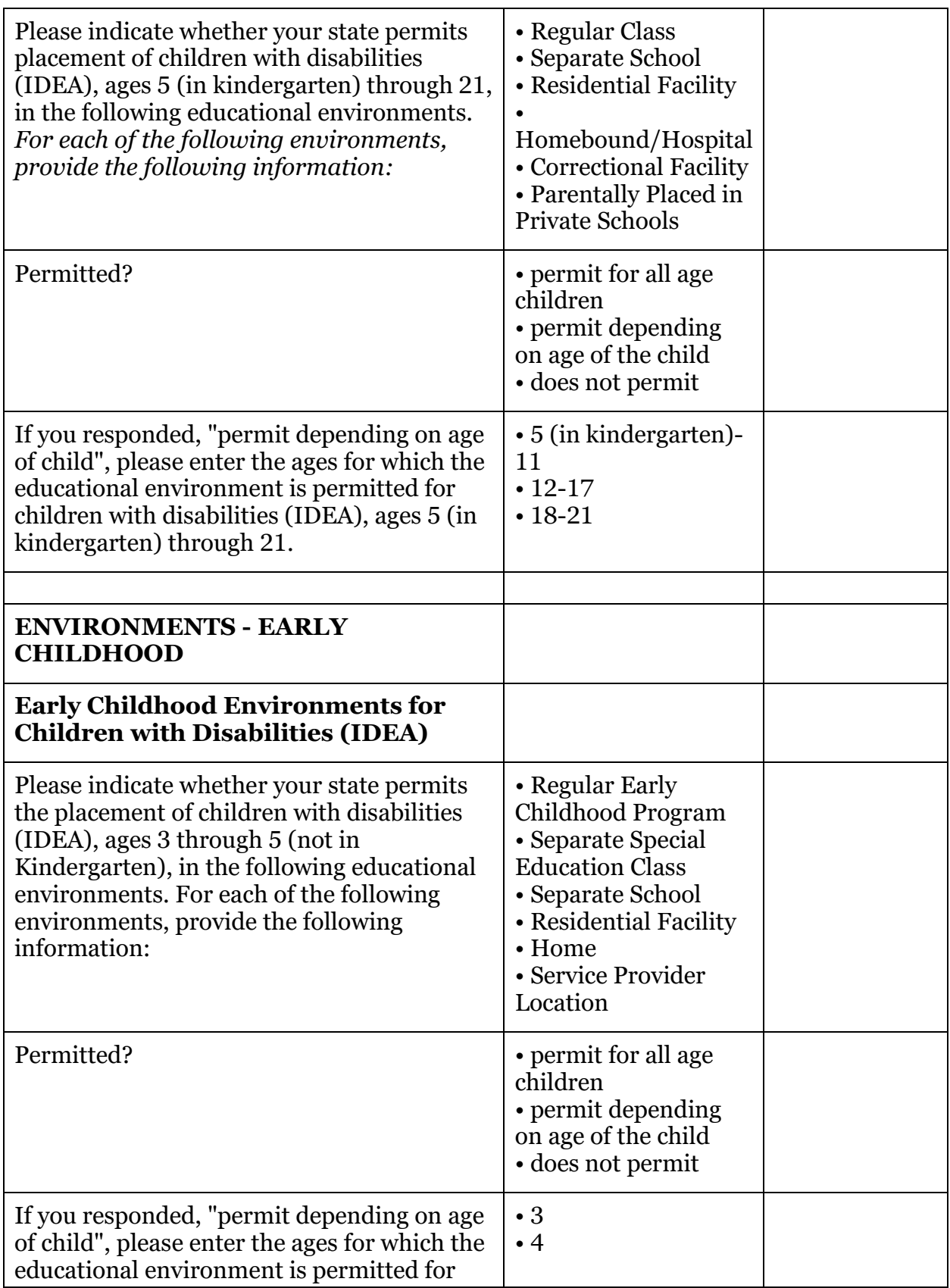

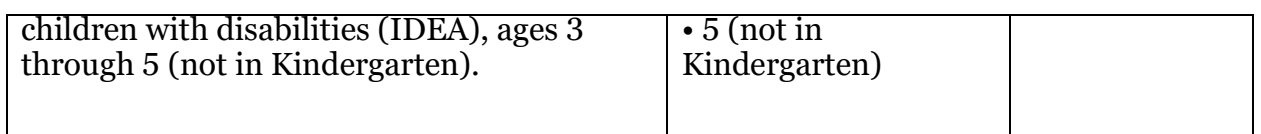

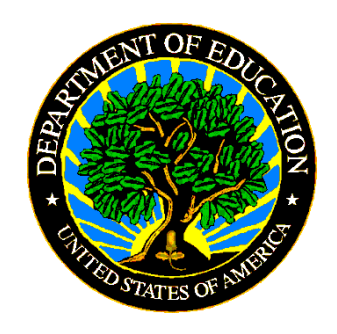

The Department of Education's mission is to promote student achievement and preparation for global competitiveness by fostering educational excellence and ensuring equal access.

www.ed.gov